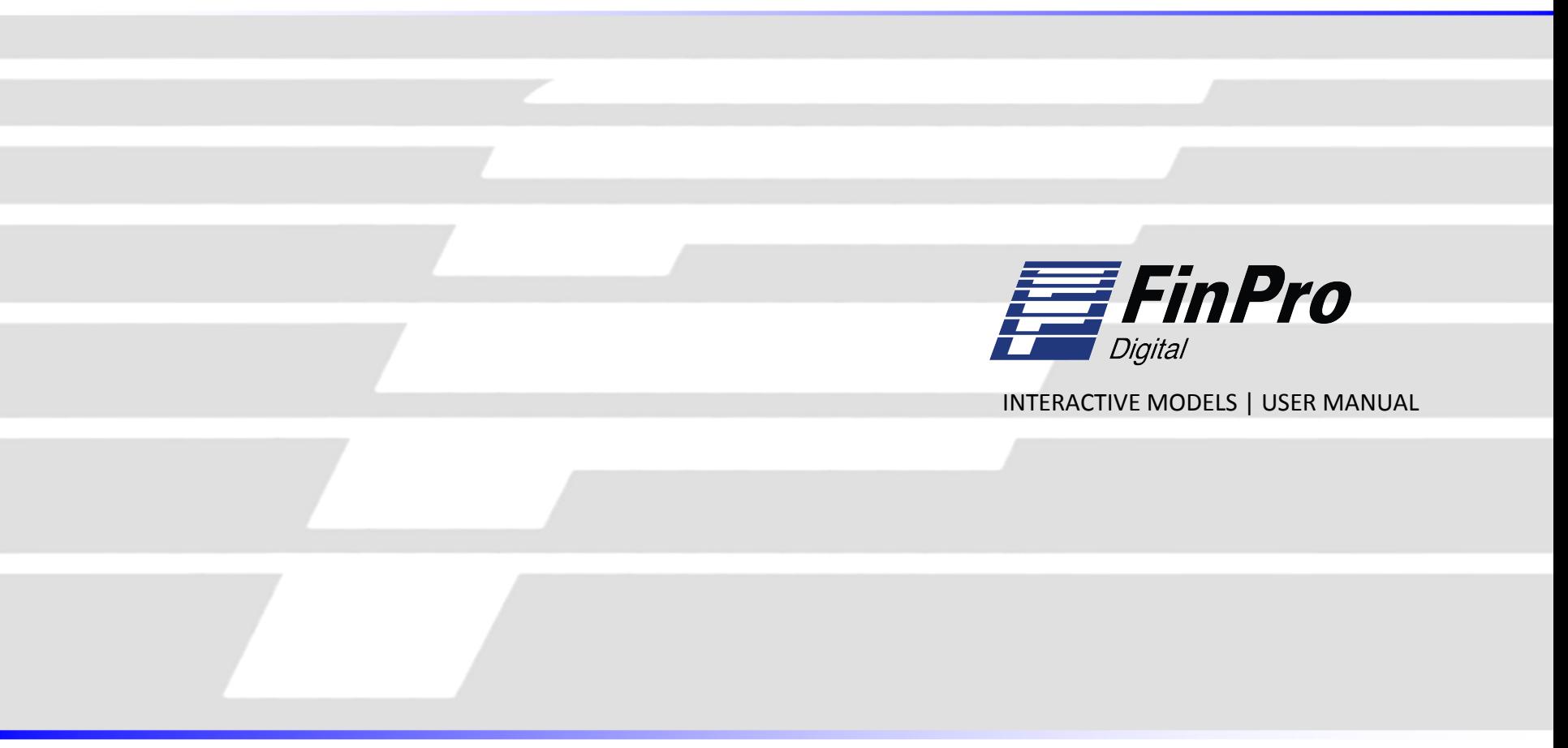

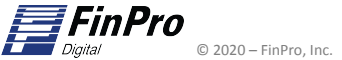

158 Route 206 · Gladstone, NJ 07934 · P: (908) 234-9398 · finpro@finpro.us · www.finpro.us

### FinPro Digital – Interactive Models Site Access

#### **Gaining Access to the Interactive Models site**

Before logging in, you will receive 2 separate emails containing your username and password, as well as a link for the site.

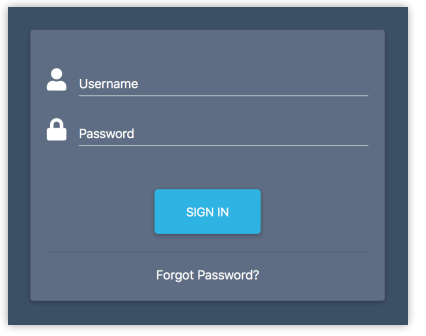

Click the link in the email or paste it into your browser. You will be brought to the SIGN IN page as shown to the left.

Enter your username and password assigned to you in the email and click SIGN IN.

You may receive a prompt for dual authentication. If so, an email will be sent with the one-time code. Please check your spam folder if you do not see it.

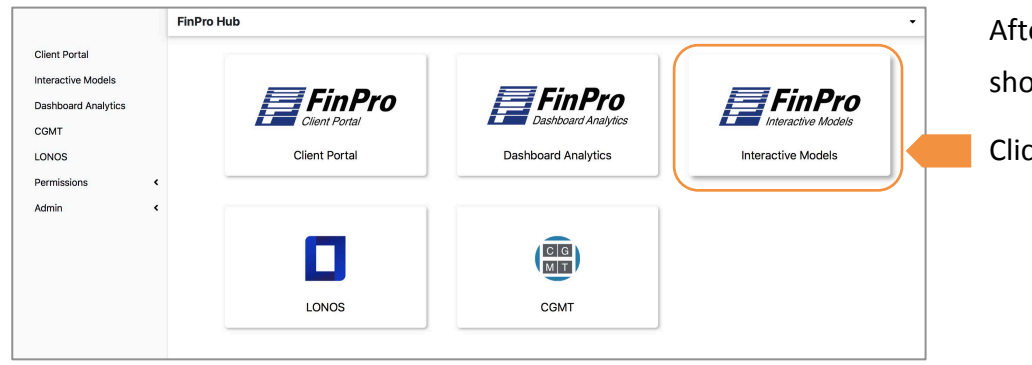

After signing in, you will land on the FinPro Hub shown below.

Click on Interactive Models

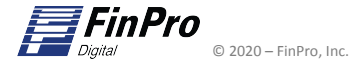

### FinPro Digital – Interactive Models Site Access (continued)

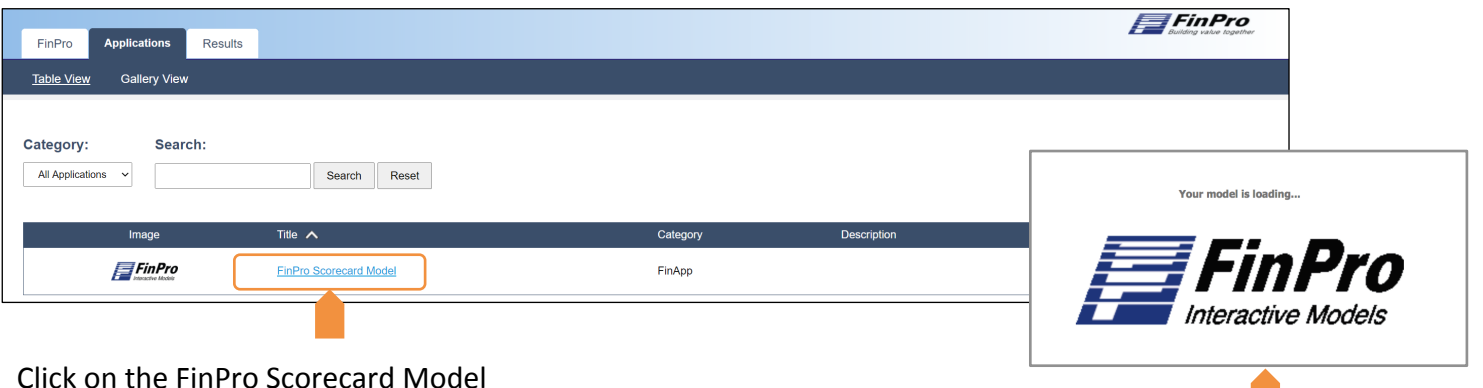

While the model is loading a progress screen will appear that states Your model is loading... *(This may take up to 1 minute)* 

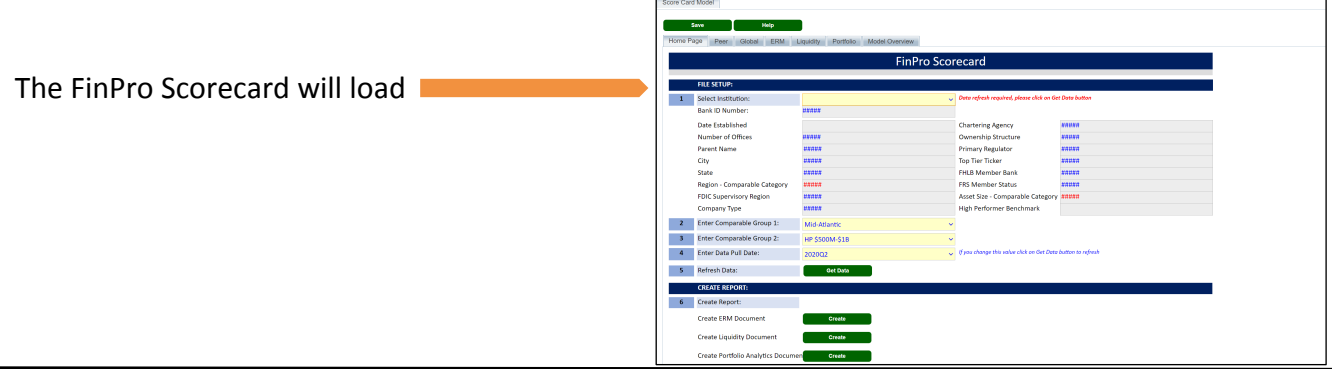

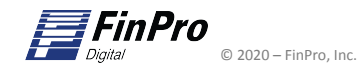

### FinPro Digital – Scorecard Module Home Page

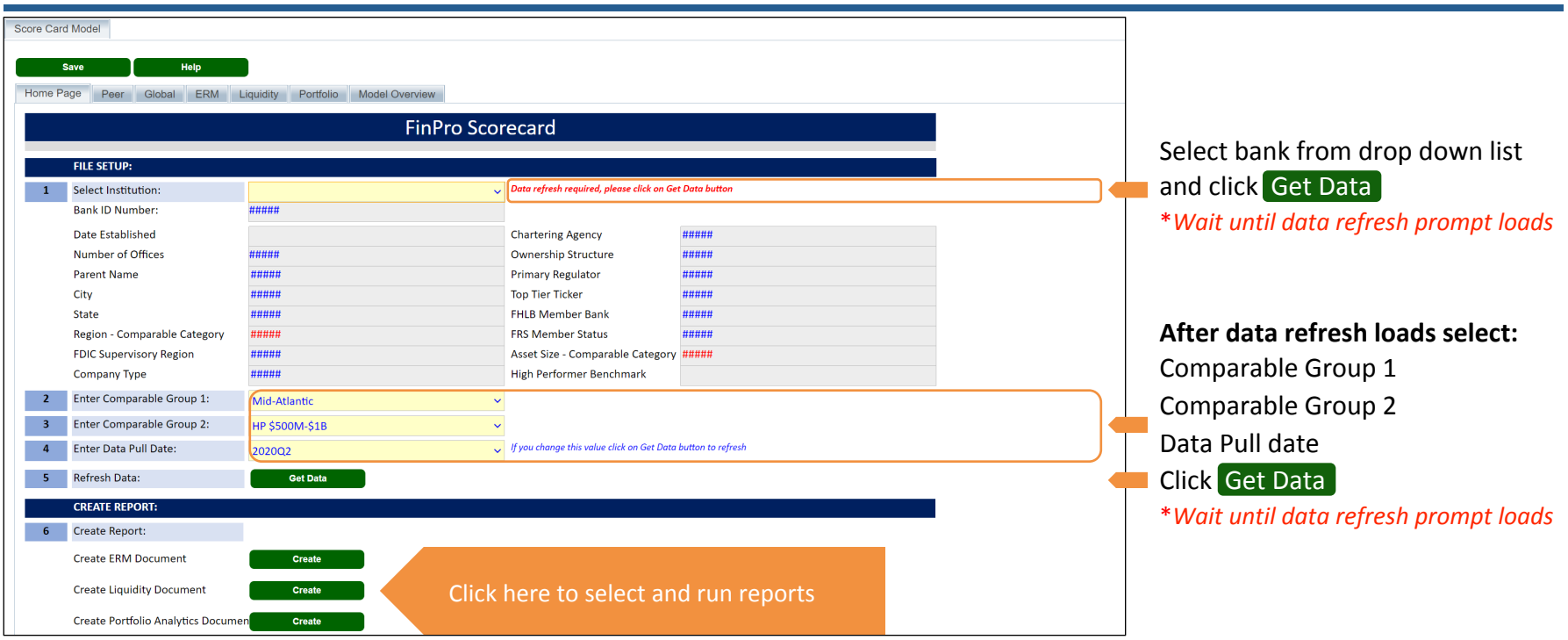

To run a report, click on the desired report type and click Create

This will take a few minutes for the report to complete. A pop up box will alert you when the report is complete and ready for download.

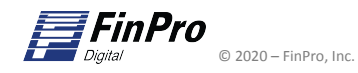

# FinPro Digital – Scorecard Module - Tips for success

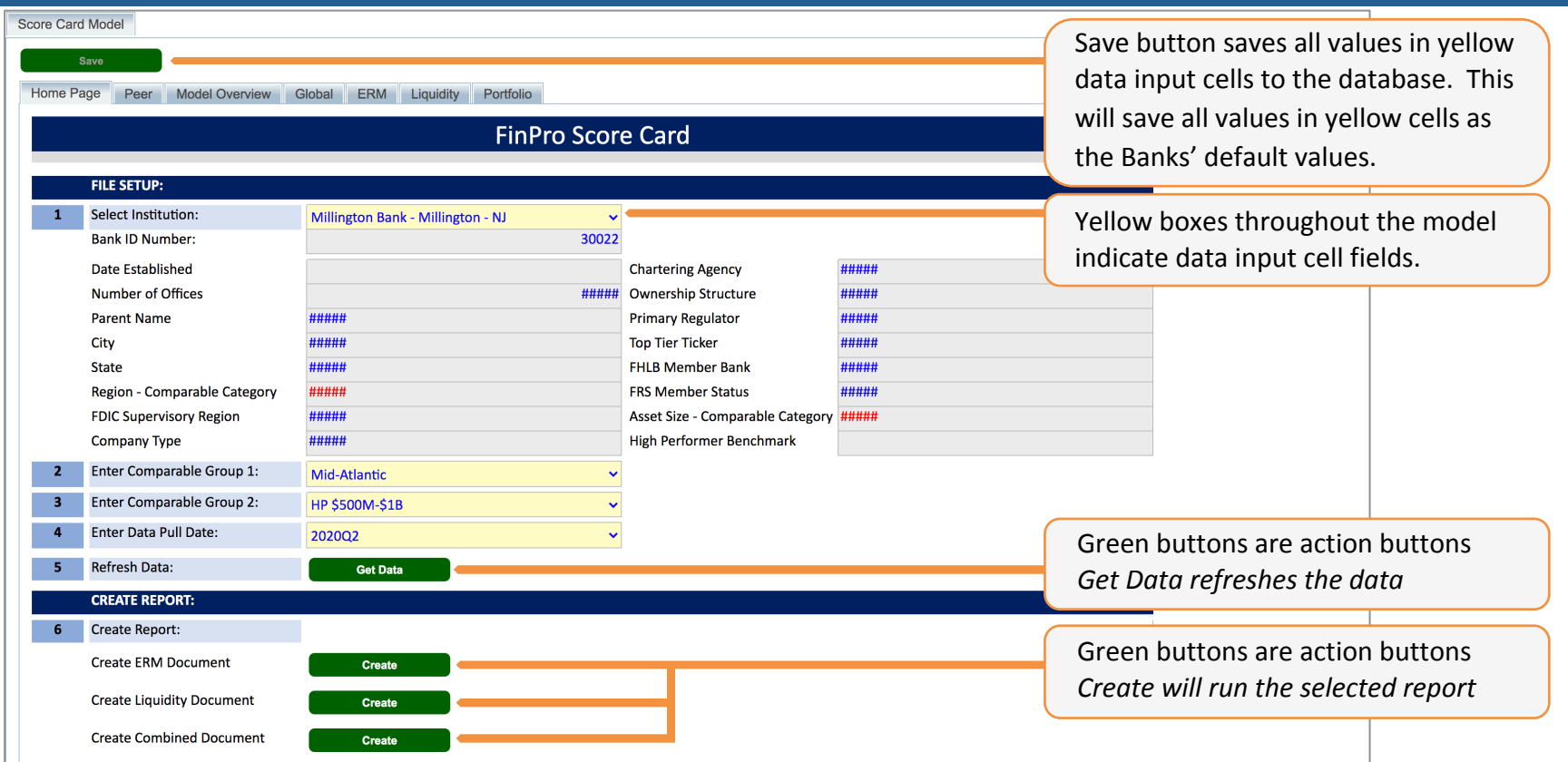

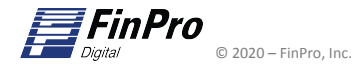

#### FinPro Digital – Scorecard Module - Reports

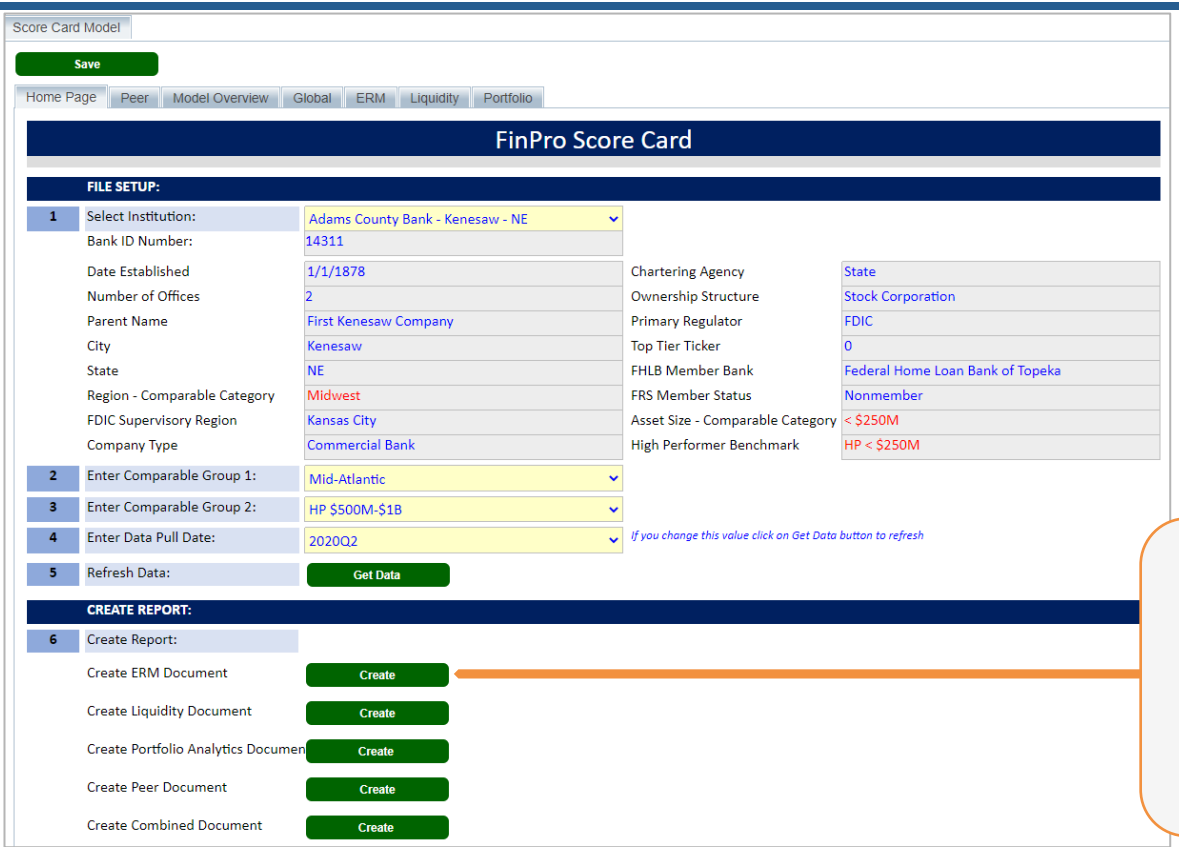

To run a report, click on the green create button for the desired report. It will take a few minutes for the report to complete. A pop-up box will alert you when the report is complete and you can download it to your local machine.

### FinPro Digital – Scorecard Module - Peer Selection

- The peer selector tab allows the Bank to add up to 20 custom peer banks from the dropdown menu.
- The dropdown peer selectors are the yellow fields illustrated below.

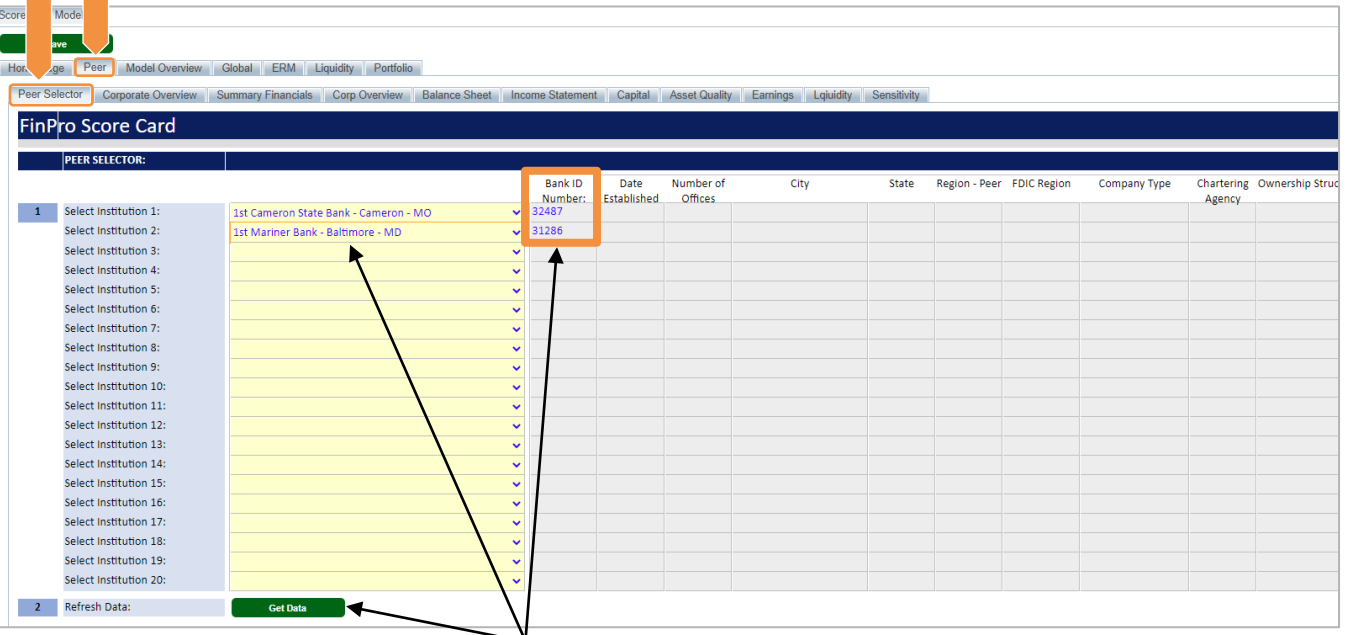

Select peers from drop down list and click Get Data \**Wait until bank ID number(s) are displayed before clicking Get Data* 

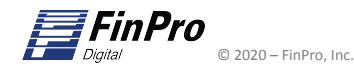

# FinPro Digital – Scorecard Module - Peer selection (continued)

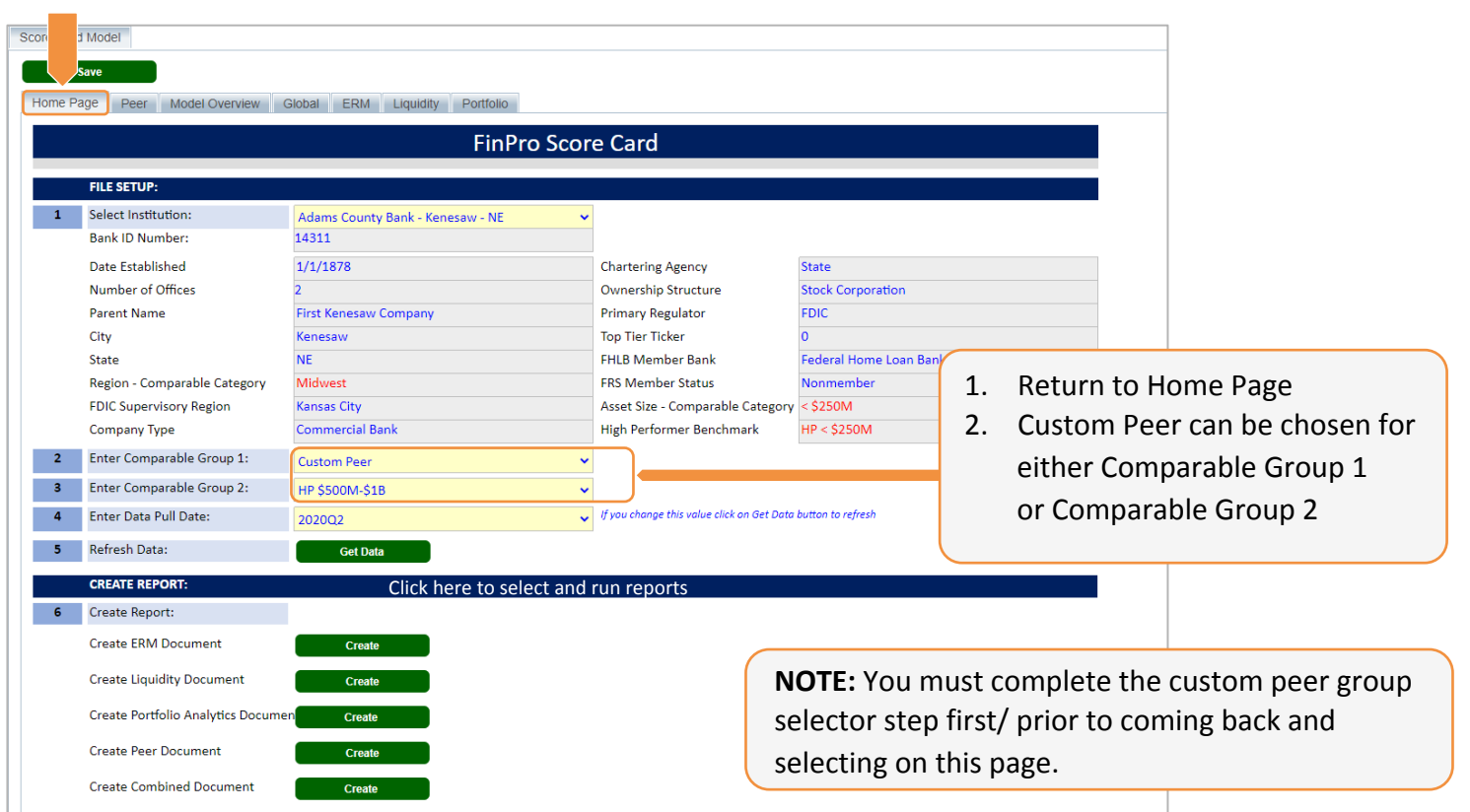

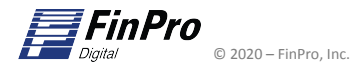